## **ESET Tech Center**

[Kennisbank](https://techcenter.eset.nl/nl/kb) > [Diagnostics](https://techcenter.eset.nl/nl/kb/diagnostics-2) > [Create a full memory dump of a VMware virtual machine](https://techcenter.eset.nl/nl/kb/articles/create-a-full-memory-dump-of-a-vmware-virtual-machine)

## Create a full memory dump of a VMware virtual machine

Steef | ESET Nederland - 2023-06-05 - [Reacties \(0\)](#page--1-0) - [Diagnostics](https://techcenter.eset.nl/nl/kb/diagnostics-2)

**Issue**

- You are running an ESET product on a VMware virtual machine
- You need to create a memory dump of a VMware virtual machine for troubleshooting purposes
- [I. Create and download a virtual machine snapshot](https://techcenter.eset.nl/en/kb/articles/create-a-full-memory-dump-of-a-vmware-virtual-machine#anchor-3)
- . [II. Use the vmss2core tool to create a memory dump from the virtual machine](https://techcenter.eset.nl/en/kb/articles/create-a-full-memory-dump-of-a-vmware-virtual-machine#anchor-4) [snapshot](https://techcenter.eset.nl/en/kb/articles/create-a-full-memory-dump-of-a-vmware-virtual-machine#anchor-4)

## **Solution**

- I. Create and download a virtual machine snapshot
	- 1. In the VMware environment, select the virtual machine that has issues.
	- 2. Replicate the issue on the virtual machine.
	- 3. Right-click the virtual machine → **Snapshots** → **Take snapshot**.

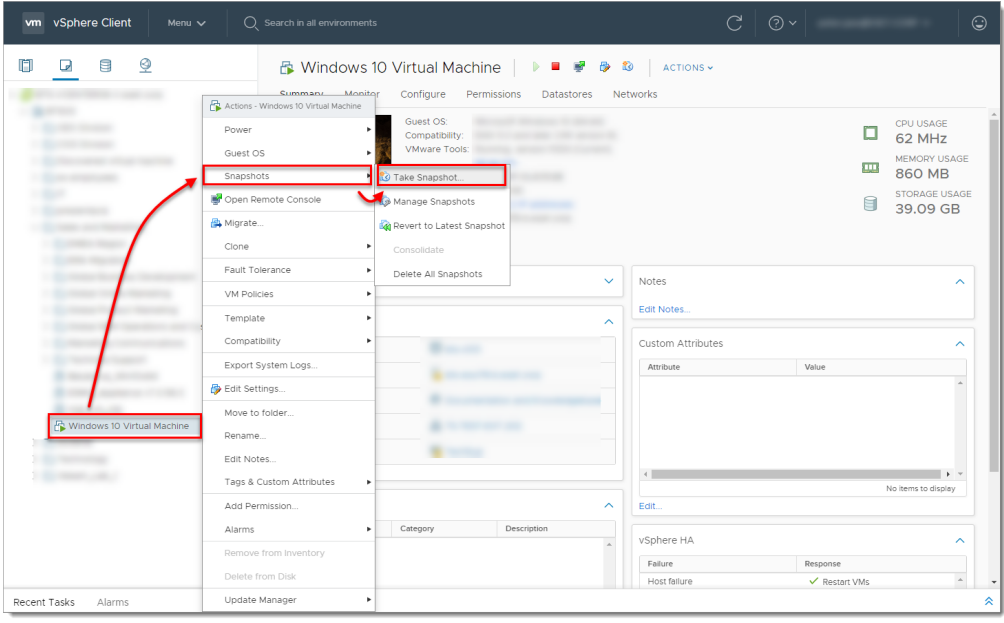

4. Type the name, select the check box next to **Snapshot the Virtual Machine's memory** and click **OK**.

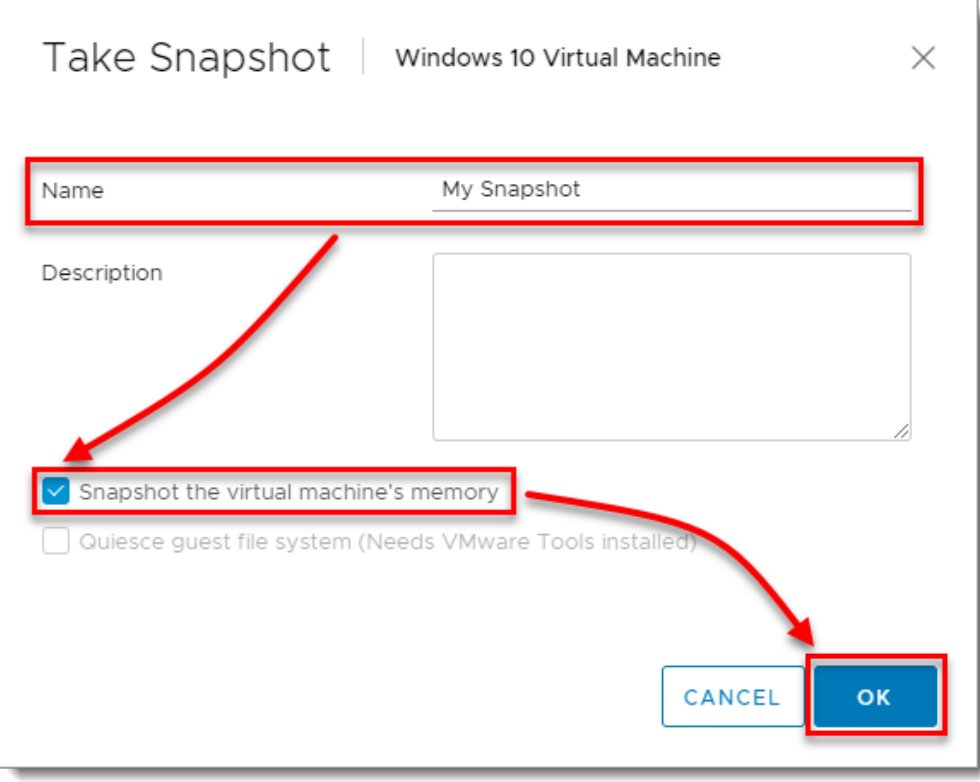

5. Right-click the virtual machine and select **Edit Settings**.

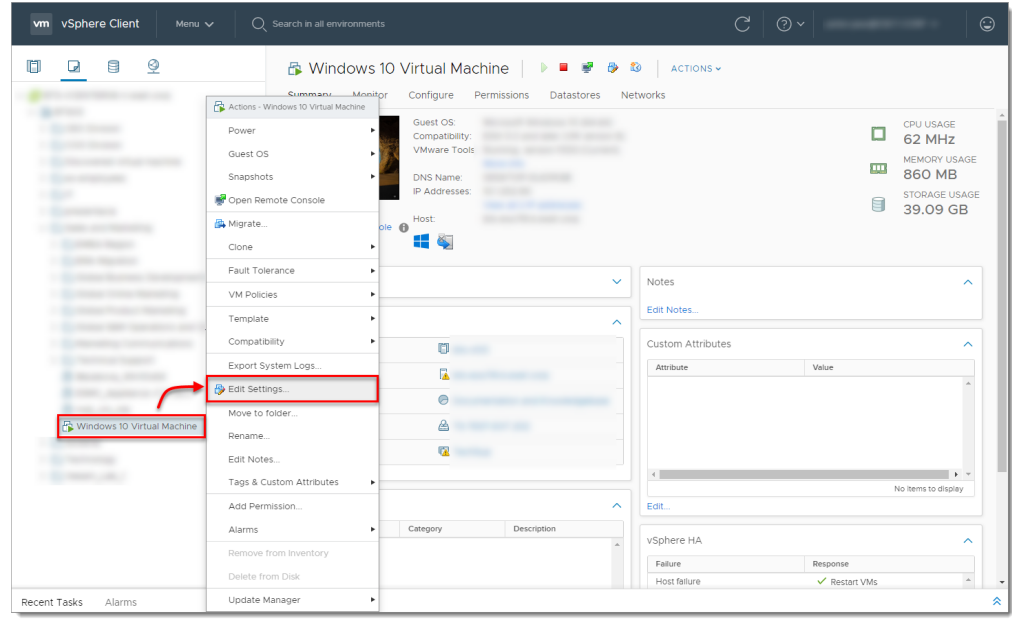

6. Select the virtual machine → click **Datastores** and click the datastore name.

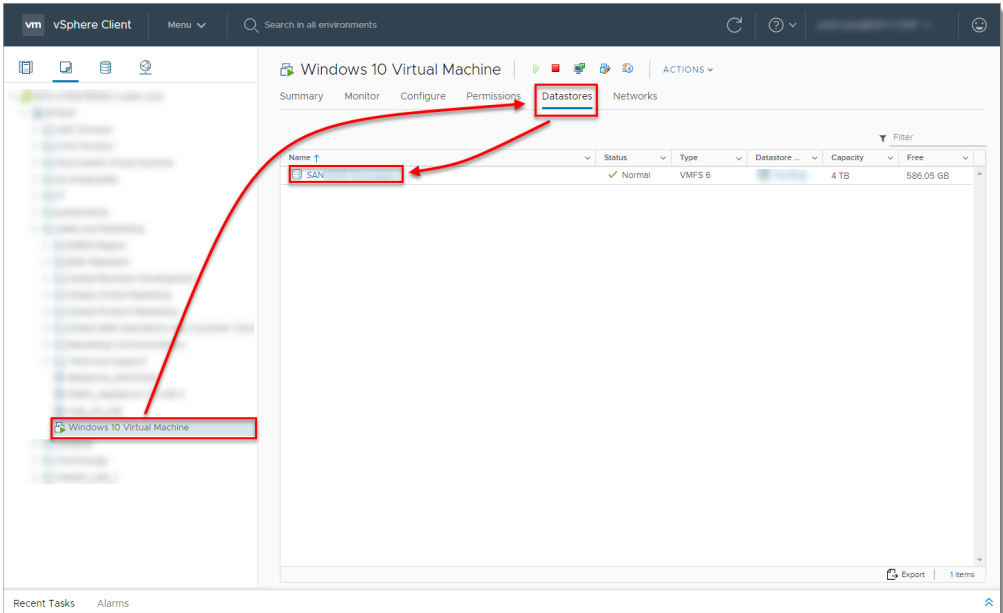

7. Select the virtual machine, select the . vmsn file [\(VMware Snapshot file](https://docs.vmware.com/en/VMware-vSphere/6.7/com.vmware.vsphere.html.hostclient.doc/GUID-38F4D574-ADE7-4B80-AEAB-7EC502A379F4.html)), click **Download** and save the file locally.

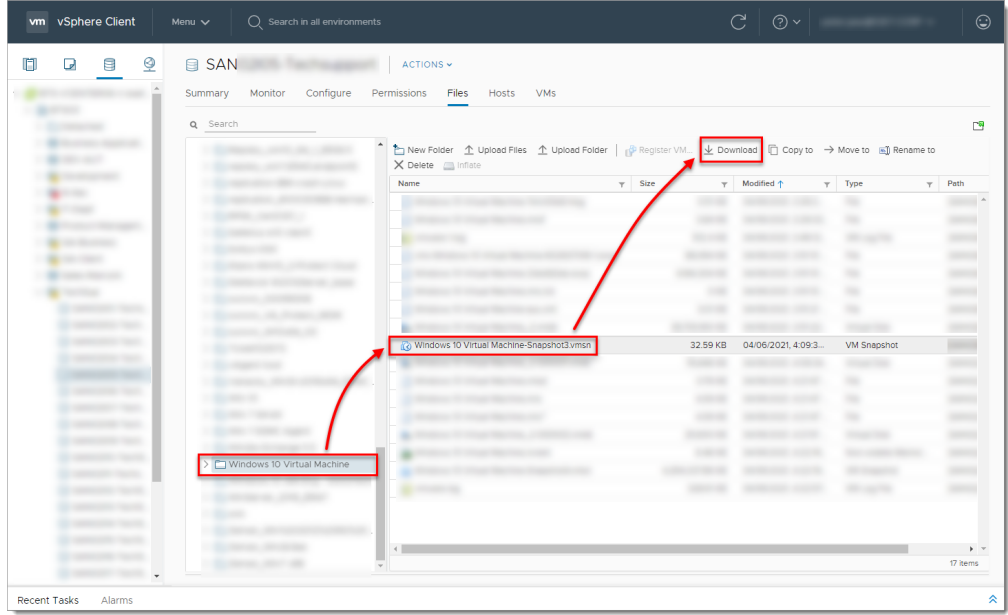

II. Use the vmss2core tool to create a memory dump from the virtual machine snapshot

- 1. [Download Vmss2core](https://flings.vmware.com/vmss2core).
- 2. Select the check box next to **I have read and agree to the Technical Preview License I also understand that Flings are experimental and should not be run on production systems**.
- 3. Select the file for your operating system from the drop-down menu (for example, if you want to run the tool on Windows, select vmss2core-sb-8456865.exe) and click **Download**.

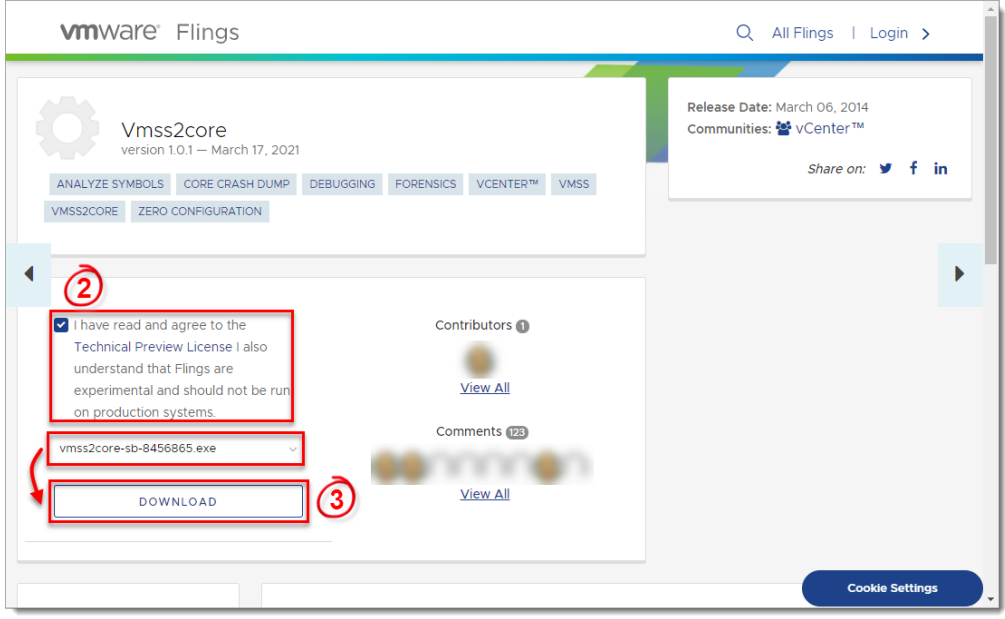

- 4. Place the [vmss2core tool](https://flings.vmware.com/vmss2core#instructions) and the VMware snapshot file (downloaded in Step 7) into the same folder.
- 5. Run the vmss2core (vmss2core-sb-8456865.exe in this example) in the command line with the following parameters:
	- $\circ$  Specify the guest operating system from which the snapshot was created:
		- -W8 —Windows 8 and later or Windows Server 2012 and later.
		- -W —Windows 7 and older or Windows Server 2008 and older.
	- o Virtual machine snapshot filename (for example, virtual machine name.vmsn).

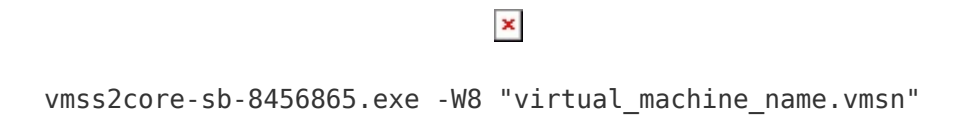

6. When the vmss2core tool completes the operation, it creates a memory dump file named memory.dmp that can be used for additional troubleshooting.

Gerelateerde inhoud

- [How do I generate a memory dump manually?](https://techcenter.eset.nl/nl/kb/articles/how-do-i-generate-a-memory-dump-manually)
- [How to create a Wireshark log](https://techcenter.eset.nl/nl/kb/articles/how-to-create-a-wireshark-log)
- [Run the Info\\_get.command on a Linux machine and send the logs to ESET Technical](https://techcenter.eset.nl/nl/kb/articles/run-the-info-get-command-on-a-linux-machine-and-send-the-logs-to-eset-technical-support) **[Support](https://techcenter.eset.nl/nl/kb/articles/run-the-info-get-command-on-a-linux-machine-and-send-the-logs-to-eset-technical-support)**
- [Using tcpdump on a MacOS](https://techcenter.eset.nl/nl/kb/articles/using-tcpdump-on-a-macos)
- [Using Process Monitor to create log files](https://techcenter.eset.nl/nl/kb/articles/using-process-monitor-to-create-log-files)
- [Using tcpdump on a Virtual Appliance](https://techcenter.eset.nl/nl/kb/articles/using-tcpdump-on-a-virtual-appliance)
- [How do I use ESET Log Collector?](https://techcenter.eset.nl/nl/kb/articles/how-do-i-use-eset-log-collector)